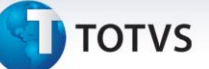

#### **RAIS 2014 Ano Calendário 2013**

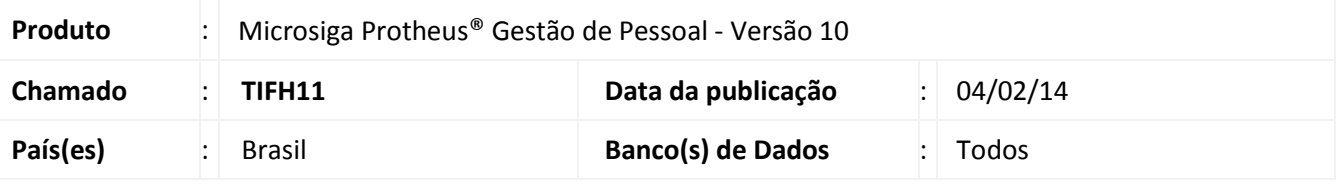

#### Importante

Esta melhoria depende de execução do *update* de base **RHUPDMOD**, conforme **Procedimentos para Implementação**.

O Ministério do Trabalho e Emprego aprova nova versão do programa gerador da **Relação Anual de Informações Sociais – RAIS, ano-base 2013**. O **Manual de Orientação** e o **Programa Gerador de Arquivos RAIS – GDRAIS2013** estão disponíveis nos sites: [www.rais.gov.br](http://www.rais.gov.br/) e [www.mte.gov.br.](http://www.mte.gov.br/)

A RAIS relativa ao ano-base de 2013 deve ser entregue pela Internet até o dia 21 de março de 2014.

#### Importante

**Certificação digital -** Conforme Manual da RAIS Ano Base 2013, Parte 1, item 13:

Os estabelecimentos que possuem **11 ou mais vínculos empregatícios** a serem declarados **deverão utilizar a certificação digital para transmitirem sua declaração**. Além da declaração do estabelecimento, o arquivo que tiver 11 vínculos ou mais, também deverá ser transmitido por meio de certificação digital.

**Procedimento para Implementação**

Para viabilizar essa melhoria, é necessário aplicar previamente o pacote de atualizações (Patch) deste chamado.

#### Importante

Antes de executar o **RHUPDMOD** é imprescindível seguir as orientações de **segurança da informação** e conhecer **os procedimentos para aplicação do compatibilizador**, descritos no Portal TDN [\(http://tdn.totvs.com\)](http://tdn.totvs.com/) em **Softwares de Gestão / Linha Microsiga Protheus / Informações Sistêmicas / Compatibilizador***.* 

Execute a atualização 199 – Ajustes para RAIS 2014 - Ano Calendário 2013, do módulo Gestão de Pessoal (SIGAGPE).

 $\odot$ 

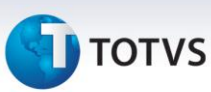

#### **Procedimentos para Utilização**

#### **Orientações para Geração da RAIS**

#### **Incidências para vínculo às verbas:**

A seguir, são descritas as incidências existentes que podem ser vinculadas às verbas e serão exigidas pela RAIS.

#### Importante

É importante que todas as verbas tenham o campo **Incidência RAIS (RV\_RAIS)** na pasta Anuais, devidamente atualizado.

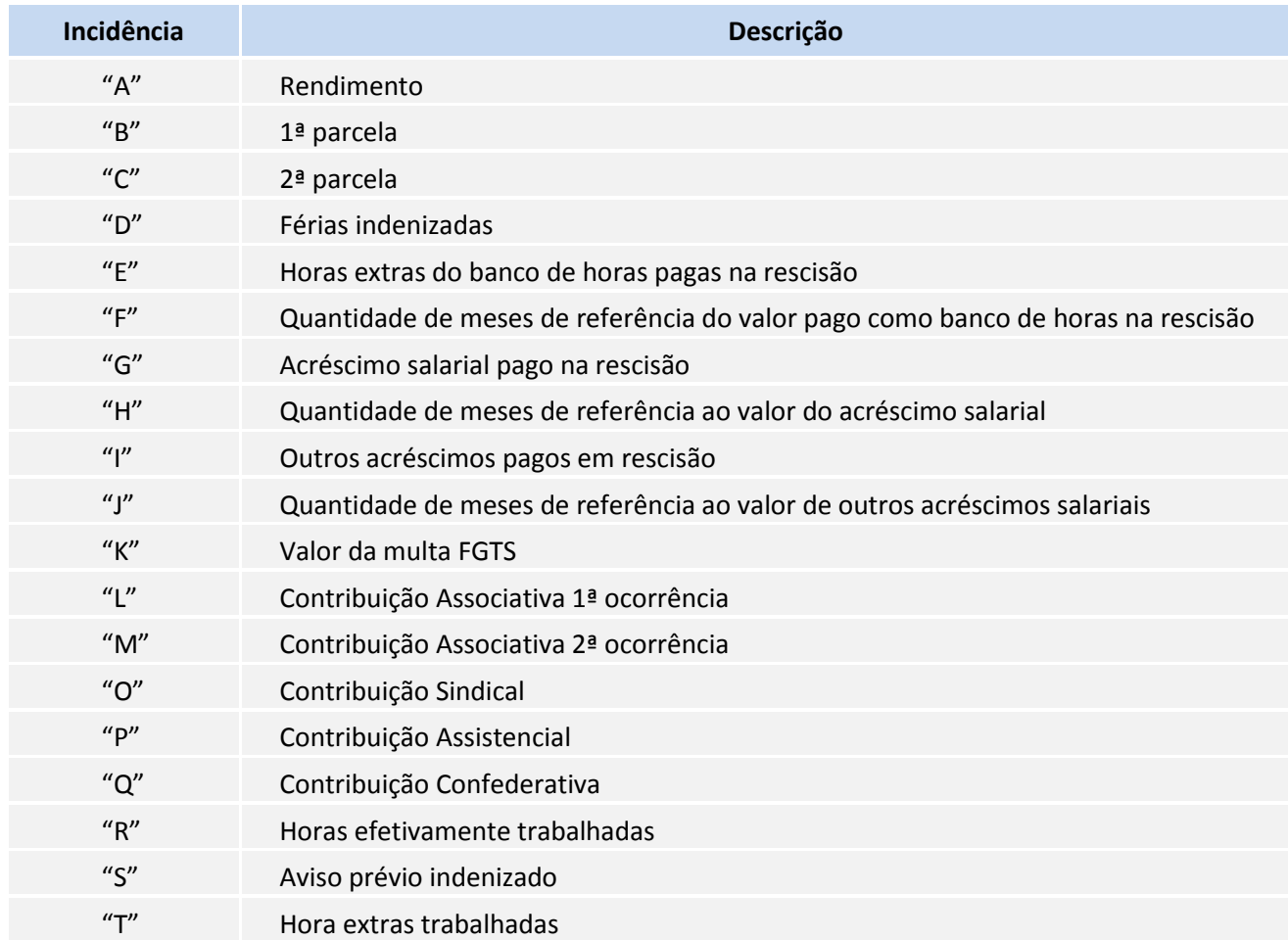

#### **Contribuições Patronais (Parte Empresa):**

- 1. Em **Gestão de Pessoal (SIGAGPE)** acesse **Atualizações / Cadastros / Contrib. Patronal (GPEA650).**
- 2. Quando o recolhimento da Contribuição Sindical for efetuado de modo centralizado, informe a filial centralizadora, e somente nela, o valor total da Contribuição Sindical.

Estas informações serão armazenadas na tabela RCT – Contribuições Patronais.

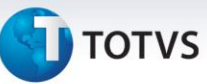

As informações mensais necessárias são:

- Sindicato para o qual foi efetuada a contribuição: este sindicato deve constar no Cadastro de Sindicatos, opção **Atualizações/ Cadastros / Sindicatos (GPEA340)**;
- Tipo de Contribuição Patronal, que pode ser:
	- 1 Contribuição Associativa;
	- 2 Contribuição Sindical;
	- 3 Contribuição Assistencial;
	- 4 Contribuição Confederativa.
- Mês e ano da contribuição para o Sindicato;
- Valor da contribuição paga ao Sindicato

Quando houver neste cadastro a informação de **Contribuição Associativa**, a empresa será identificada para RAIS como **Sindicalizada**.

O cadastro de Contribuição Patronal refere-se à contribuição da Empresa, ou seja, recolhimento de contribuição parte Patronal.

#### **Contribuição Sindical (Parte Funcionário):**

As contribuições descontadas dos funcionários constam em verbas, nos acumulados anuais (tabela SRD) e devem possuir configuração de incidência para RAIS verificadas (**L/M/O/ P/Q**).

#### Importante

O Sistema busca nos acumulados anuais (SRD) e direciona para a **RAIS,** os valores descontados nas verbas com os identificadores de cálculo abaixo:

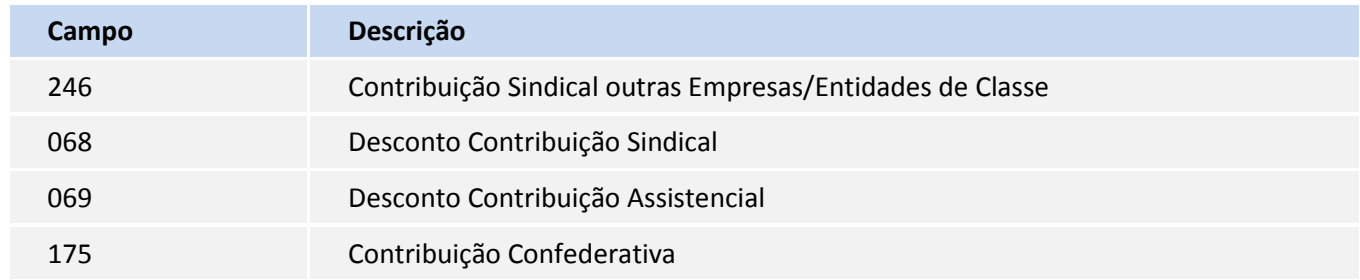

#### *Observação:*

O identificador de cálculo **246** trata-se de uma verba de base, e somente constará na movimentação anual dos funcionários que contribuem para o sindicato de sua categoria.

Para determinar se um funcionário é sindicalizado ou não, e para que tal informação seja considerada para o GDRAIS, o Sistema deve localizar a verba de Contribuição Associativa, que estará configurada com a incidência **L** ou **M** para RAIS.

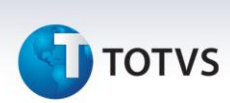

#### **Parâmetros RAIS:**

- 1. Em **Gestão de Pessoal (SIGAGPE)** acesse **Atualizações / Definições de Cálculo / Parâmetros (GPEA150)**
- 2. No registro **45 – Parâmetros RAIS**, efetue o cadastro referente ao ano-base 2013.
- 3. Informar no Campo Tipo Ponto do Parâmetro RAIS o código referente ao tipo de controle do ponto adotado pela empresa, conforme manual de Orientação da RAIS – Ano Base 2013 – Parte 2 – Item B.9.

### Importante

É importante observar se estão atualizados os dados dos campos referentes ao **Programa de Alimentação do Trabalhador (PAT).** São eles:

- Participa;
- Até 5 salários mínimos;
- Acima de 5 salários mínimos;
- Percentuais (Serv. Prop., Adm. Coz., Ref. Conv., Ref. Transp., Cesta Alim. e Alim. Conv.).

As informações de participação da empresa no PAT são verificadas no Microsiga Protheus de acordo com os seguintes critérios:

- A configuração do campo **Participa** como **1= Sim** e o não preenchimento de um dos demais campos citados, gera a seguinte mensagem de aviso: **Os campos referentes ao Programa de Alimentação do Trabalhador – PAT, V. Ate 5 Min. e V.Aci.5 Min, não foram preenchidos.**
- O preenchimento de qualquer um dos campos citados e a configuração do campo **Participa** como **2 = Não**, gera a seguinte mensagem de aviso: **Foi informado que a empresa não participa do Programa de Alimentação do Trabalhador – PAT, mas pelo menos um dos campos referentes a esse programa foi preenchido.**

É importante observar que os dados deste parâmetro, devem ser preenchidos de acordo com a situação da empresa no PAT – Programa de Alimentação do Trabalhador – para o ano-calendário, sendo que no ambiente Gestão de Pessoal não existe opção de relatório a ser impresso para auxiliar no preenchimento deste parâmetro.

Observe no **Parâmetro 45**, se estão devidamente atualizados os dados dos campos referentes ao Encerramento das Atividades da empresa, caso tenha ocorrido. São eles:

- Encerramento das Atividades;
- Data de Encerramento.

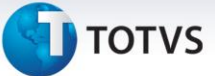

Estas informações são validadas de acordo com os seguintes critérios:

- O preenchimento de apenas um dos campos citados gera a seguinte mensagem de aviso: Os conteúdos dos campos **Encerr.Ativ** e **Dat. Encerr**. estão incoerentes. Redefina-os.
- Se a empresa estiver em exercício, as informações de Encerramento das Atividades devem estar em branco.

## Importante

 A **RAIS ano-calendário 2013** não utiliza as informações de horas efetivas, portanto, a rotina **Gerar horas efetivas** não deve ser utilizada, opção **Miscelânea / RAIS / Ger. Hrs. Efetivas (GPEHRSEF)**. Caso esta opção seja acionada para o ano-calendário 2013, será apresentada a seguinte mensagem: **Esta rotina não necessita ser executada a partir do ano-base 2006**.

#### **Geração de Dados:**

A geração dos dados será processada de acordo com os seguintes critérios:

- Para todos os empregados sob o regime da CLT, cadastrados na tabela SRA Cadastro de Funcionários, e que tiveram pelo menos um mês de remuneração no ano-base.
- Para os empregados afastados durante todo o ano, mas que tiveram depósitos de FGTS.

#### Importante

#### A geração da RAIS **não deve ser processada** para **Estagiários**.

As informações de afastamentos são geradas de acordo com dados contidos na tabela de afastamentos de empregados.

A seguir estão os tipos existentes na Folha:

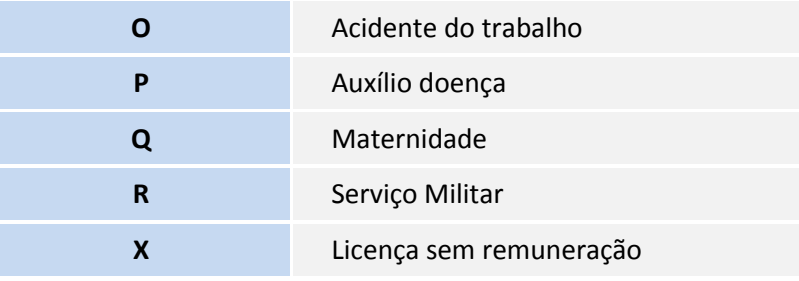

 $\odot$ 

Este documento é de propriedade da TOTVS. Todos os direitos reservados.

 $\odot$ 

# **Boletim Técnico**

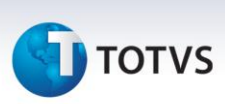

Cada item da folha deve ser relacionado ao tipo equivalente da RAIS, por meio do cadastro de Afastamento, opção **Atualizações / Funcionário / Afastamento (GPEA240),** campo **Afast. RAIS,** conforme exemplo a seguir:

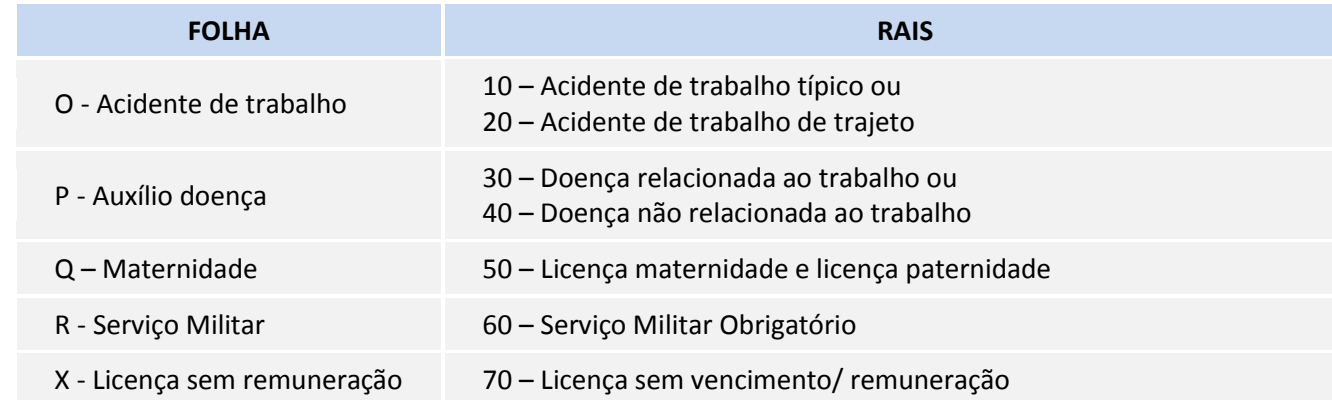

As informações de **Contribuições Sindicais, Associativas, Federal** e **Assistencial** para o funcionário, são geradas com base no **Cadastro das Verbas (GPEA040)** que tenham como incidências as letras associadas a essas contribuições e que, no acumulado anual do empregado, possua as seguintes verbas durante o ano-base:

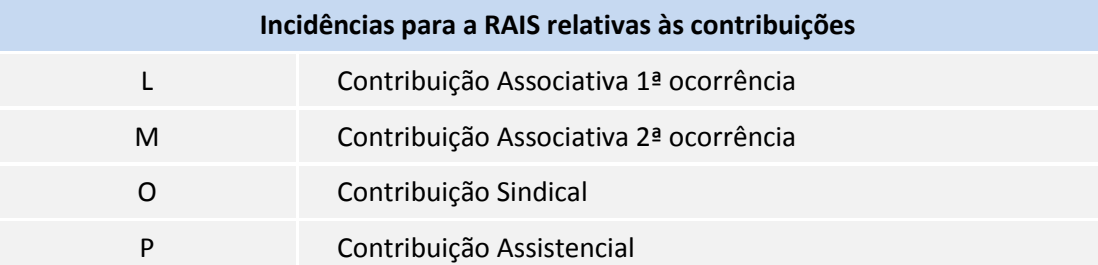

# Importante

**Base legal: Manual da RAIS, item E, subitem E.3:**

**Período de afastamento** – Informe o dia e o mês do início e do fim de cada afastamento do empregado/servidor. O início do afastamento para o trabalhador celetista é contado a partir da data concedida pelo INSS, e para o servidor público a partir da data concedida pelo órgão. Caso haja mais de três afastamentos, relacionar os de maior duração. Durante o período do afastamento, o campo **remuneração mensal** deve ser preenchido da seguinte forma:

a) trabalhador celetista – informar a remuneração somente nos casos em que houver pagamento por parte do empregador durante o período do afastamento.

# **TOTVS**

#### **Exemplo:**

Supondo que o salário do funcionário seja R\$ 1.000,00 e que ele tenha se afastado, por motivo de acidente do trabalho, em 01/07/2013, retornando em 01/10/2013. Seus rendimentos serão considerados da seguinte forma na RAIS:

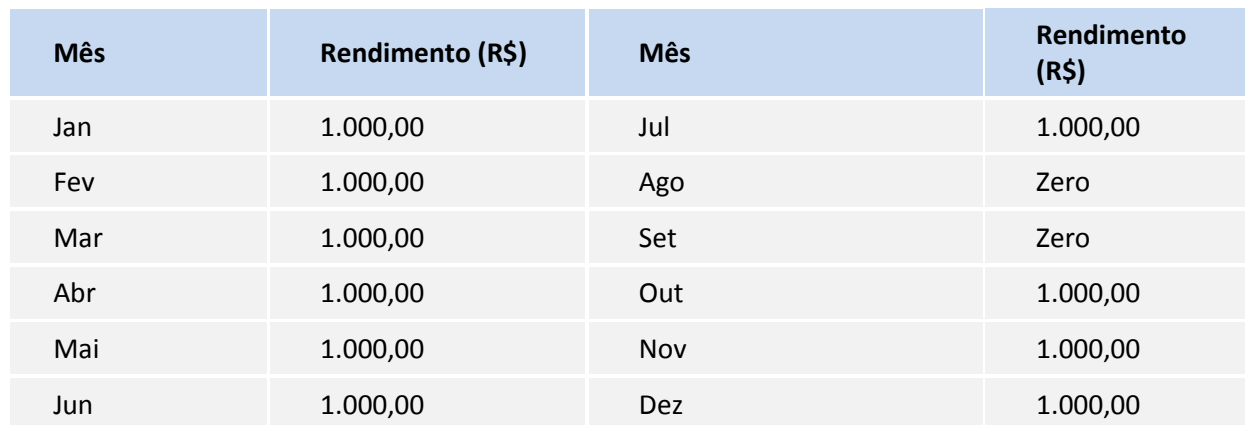

Isto porque, no manual da RAIS, consta que a remuneração somente deve ser informada no mês em que haja pagamento pelo empregador. Já o valor da remuneração deve ser R\$ 1.000,00 no exemplo citado, porque o valor da remuneração é igual ao valor pago pelo INSS, mais o valor pago pelo empregador.

Vale ressaltar que no momento da geração do arquivo magnético, é possível definir se o funcionário afastado por motivo de acidente do trabalho, com início em anos anteriores a 2013, e que permaneceu afastado durante todo o ano de 2013, será ou não considerado para a RAIS por não haver remuneração durante o ano-base.

#### **Códigos do Município no Cadastro de Centro de Custo:**

- **4.** Em **Gestão de Pessoal (SIGAGPE)** acesse **Atualizações / Cadastros / Centro de Custo – CTBA180**
	- A RAIS solicita a informação do código do município em que o trabalhador prestou serviço no ano. Para as empresas que não têm a necessidade de gerar a RAIS por **CEI – Cadastro Específico do INSS**, o código do município utilizado será o informado no cadastro da Empresa/Filial, ambiente Configurador, opção **Arquivos / Criação Empresa (CFGX032)**.
	- Já para empresas que necessitam informar na RAIS os trabalhadores por **CEI**, é necessário informar o código do município para cada local de serviço. Para atender a essa exigência, utiliza-se o campo **Código Município**, no cadastro de Centros de Custo, no qual deve ser informado o código por **CEI**.

#### Importante

Esse código de município é fornecido pelo IBGE – Instituto Brasileiro de Geografia e Estatística.

#### **Geração Arquivo RAIS:**

#### **Geração do Arquivo Magnético da RAIS:**

- 5. Em **Gestão de Pessoal (SIGAGPE)** acesse **Miscelânea / R.A.I.S / Arquivo Magnético (GPEM530).**
- 6. Preencha a pergunta **Data de nascimento do Responsável** e **Email do Estabelecimento** nos parâmetros de configuração para geração do arquivo.
- 7. Informe (com 11 dígitos) o C.P.F. do responsável pela declaração do arquivo da RAIS.

 $\odot$ 

# Este documento é de propriedade da TOTVS. Todos os direitos reservados. ©

# **Boletim Técnico**

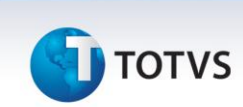

#### Importante

Para Geração do Arquivo Magnético, o endereço de cobrança/entrega da empresa deve possuir um dos seguintes formatos: **Rua Tal Nr. 999** ou **Rua Tal, 999**.

Realize a verificação através da opção **Arquivos / Empresa (CFGX032)** no ambiente **SIGACFG – Configurador.**

#### **Atualizações do compatibilizador**

1. Alterações no arquivo SRX – Parâmetros da Folha de Pagamento:

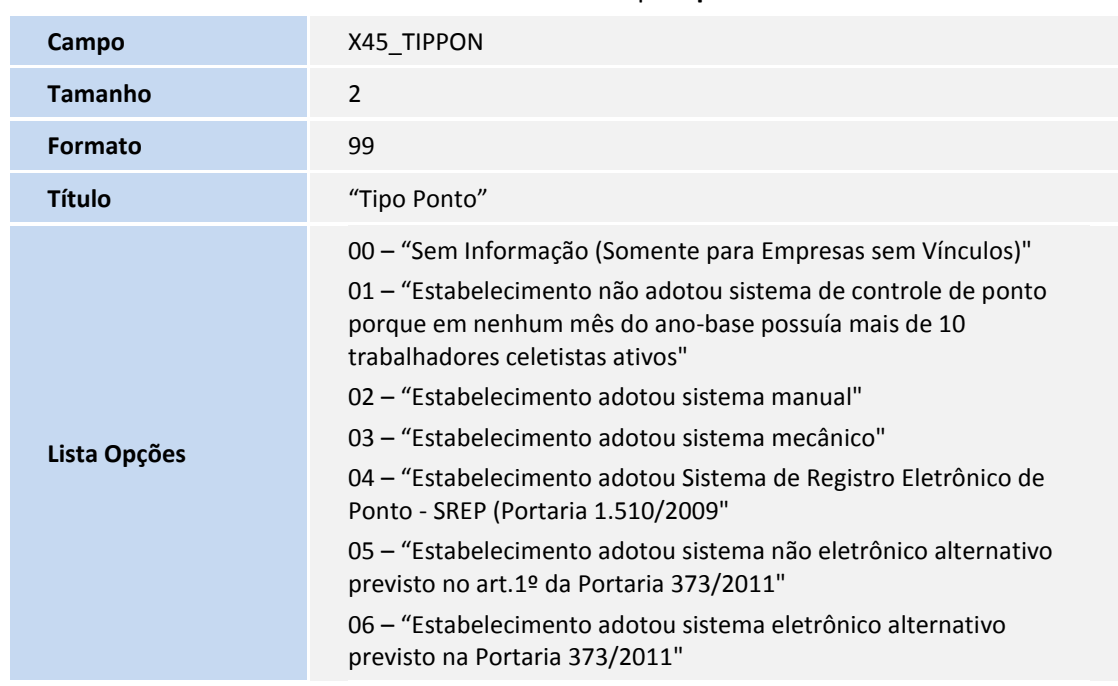

Tabela X45 – Parâmetros RAIS – Inclusão do campo **Tipo de Ponto**

#### 2. Criação de **Consulta Padrão** no arquivo **SXB – Consulta Padrão**:

Pesquisa PON:

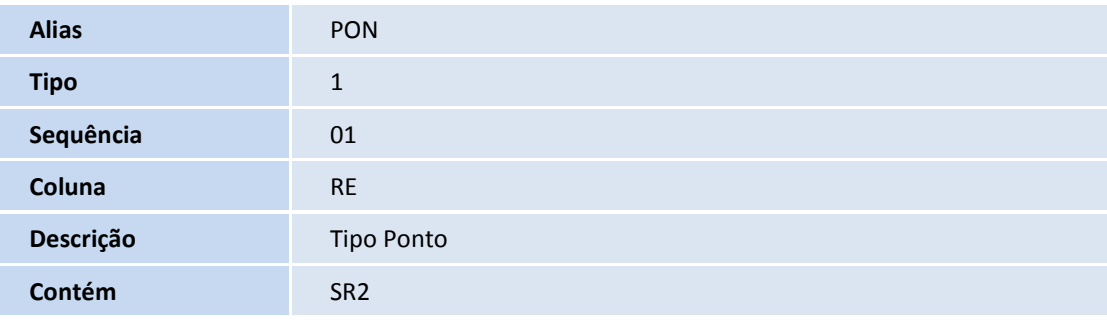

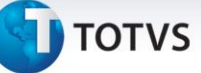

#### **Informações Técnicas**

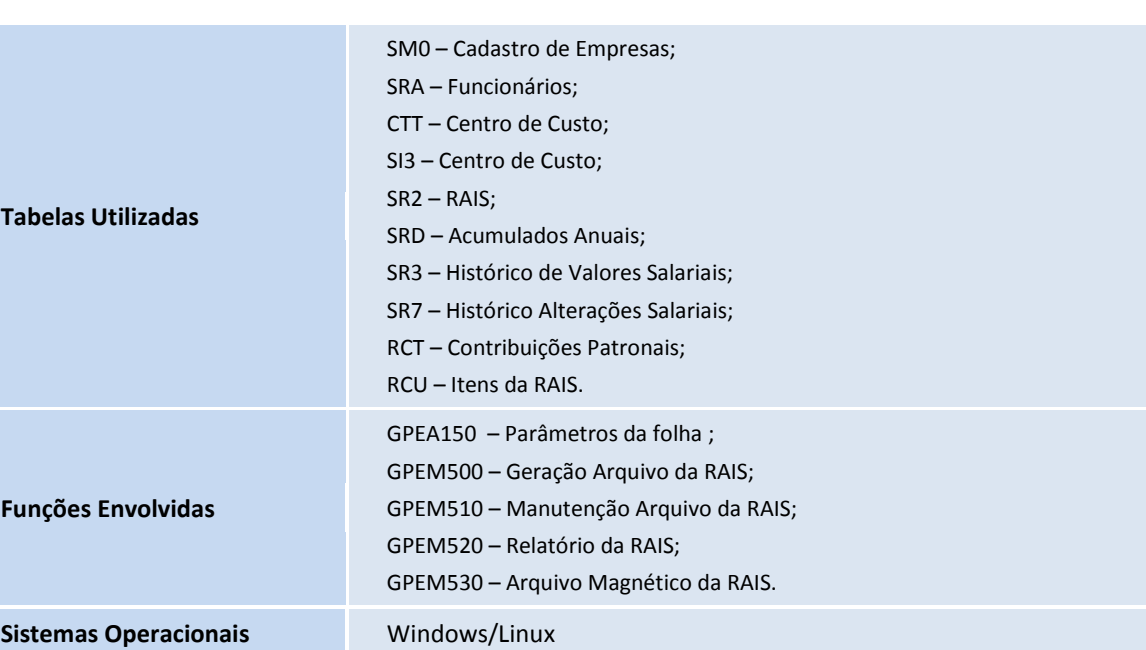